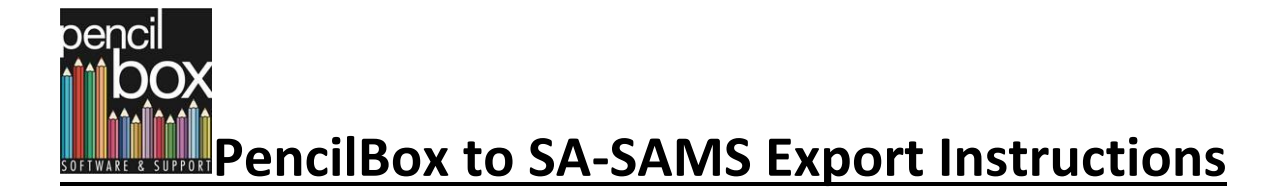

### **Create new addition fields required for SA-SAMS**

Go into General->Maintenance->Control Codes and ensure that the boarding flag is on if you have a boarding facility, and off if you don't have boarding.

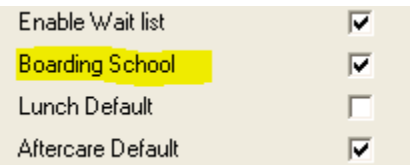

Go into General->Maintenance->Additional Fields

Select Tables and then table details and press the Lurits button. You will end up with 7 or 8 new tables.

- These are
- LALE SGB / SSC Level of education (Parent and staff)
- LASS SGB / SSC Capacities. (Parent and Staff)
- LEAS Additional Staff Personal Categories. (Staff)
- LECU Educator Computer Usage (Staff)
- LESL ICT Skill Level (Staff)
- LEUN Educator Unions (Staff)
- LLMT Modes of transport. (Learner)
- LLHO Hostel (Learner, only if boarding school)

If you are a boarding school, select the LLHO table->Table contents and fill in your boarding house names.

Select Learners and press the Lurits button. 13 or 14 new fields will be created as indicated above (LLMT:LLMT & possibly LLHO:LLHO, plus 4 sets of Social Grant Information). Enter the default values for these fields, save and press Fill Empty Vales.

Select Staff and press the Lurits button. 13 new fields will be created, (LEAS:LEAS, LECU:LECU, LESL:LESL, LEUN1:LEUN, LEUN2:LEUN 4 SGB fields, and 4 SSC fields). Fill in the default vales for LEAS = Not additional, and then select an appropriate value for LECU, LESL, LEUN1 and LEUN2. Select N/A for both SBG:LASS and SSC:LASS, save and fill.

Select Parent and press the Lurits button. 8 new fields will be created, (4 SGB fields, and 4 SSC fields). Select N/A for both SBG:LASS and SSC:LASS, save and fill.

## **List of additional fields that can be exported if found.**

- 1. Learner
	- a. LLDP:LLDP Deceased parents
	- b. LLMT:LLMT Learner Mode of Transport
	- c. LLHO:LLHO Hostel for boarding schools only.
	- d. RELIGION or REL Religion
	- e. SGI:CSup Child support grant
		- i. SGI:CSupR Registration
		- ii. SGI:CSupC Receiving
		- iii. SGI:CSupN Number
	- f. SGI:Dis Disability (18+) grant
		- i. SGI:DisR Registration
		- ii. SGI:DisC Receiving
		- iii. SGI:DisN Number
	- g. SGI:FCh Foster child grant
		- i. SGI:FChR Registration
		- ii. SGI:FChC Receiving
		- iii. SGI:FChN Number
	- h. SGI:Dep Care dependency grant
		- i. SGI:DepR Registration
		- ii. SGI:DepC Receiving
		- iii. SGI:DepN Number
- 2. Parent
	- a. SGB:LASS SBG member
	- b. SGB:LALE SGB Level of Education
	- c. SGB:DateE SBG Date Elected
	- d. SGB:DateR SGB Date Resigned
	- e. SSC:LASS SSC member
	- f. SSC:LALE SSC Level of Education
	- g. SSC:DateE SSC Date Elected
	- h. SSC:DateR SSC Date Resigned
- 3. Staff
	- a. LEYExp Years Teaching Experience
	- b. PERSAL or PERSALNO Persal No
	- c. SACE or SACENO SACE membership number
	- d. MARITAL Marital status
	- e. LEPL:LEPL Post levels
	- f. LEER:LEER Remuneration
	- g. LEHL:LANG Home language
	- h. LEPG:RACE Population group
	- i. LEPC1:LEPC Actual Personnel categories
	- j. LEPC2:LEPC Acting Personnel categories
	- k. LENA:LENA Nature of appointment
	- l. LEQC:LEQT Qualification category
	- m. LEQT:LEQL Qualification type
- n. LEDA:LEDA Duration of appointment
- o. LEDS:LEDS Disability status
- p. LESL:LESL ICT Skill Level
- q. LECU:LECU Computer Usage
- r. LEUN1:LEUN Union name
- s. LEUN1:No Membership number
- t. LEUN2:LEUN Union name 2
- u. LEUN2:No Membership number 2
- v. SGB:LASS SGB member
- w. SGB:LALE SGB Level of Education
- x. SGB:DateE SGB Date Elected
- y. SGB:DateR SGB Date Resigned
- z. SSC:LASS SSC member
- aa. SSC:LALE SSC Level of Education
- bb. SSC:DateE SSC Date Elected
- cc. SSC:DateR SSC Date Resigned

**Setup defaults for new fields and fill.**

## **Staff Attendance**

Go to General->Maintenance->Attendance Reason Codes->Staff. Fill in all the maps to column from the drop down list and save. Example below.

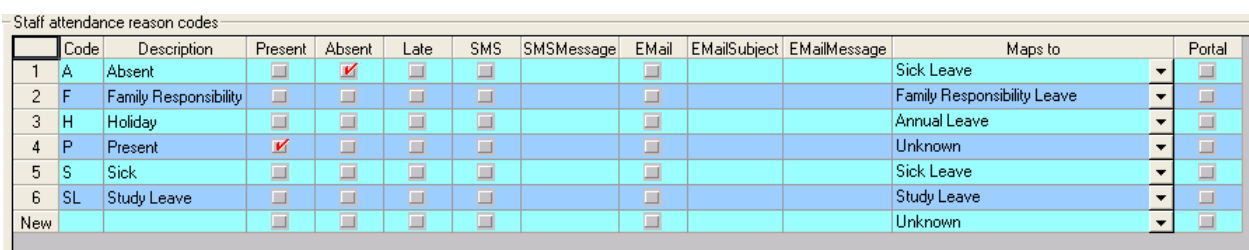

Download the EXE onto the computer where SA-SAMS is installed. This can be found under downloads on [www.pencilbox.co.za.](http://www.pencilbox.co.za/) Save it to your desktop.

# Run the exe

Press the browse button (top right) and Highlight the SA-SAMS database.

# **NOTE: The Schools Database will start with the Schools EMIS Number**

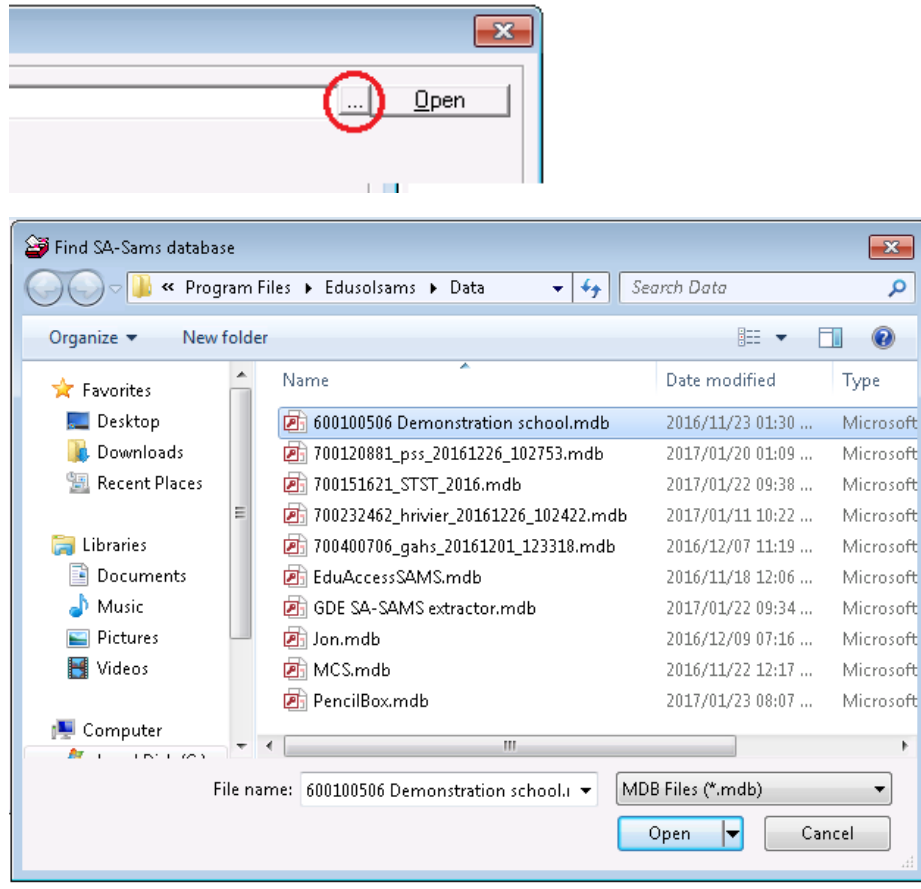

Click on the OPEN button (top right)

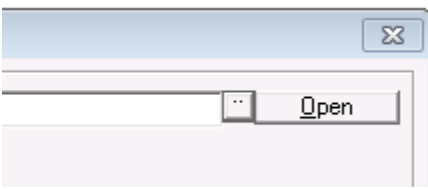

DATA CHECKS: This is done to ensure your PencilBox data has the required flags to perform the export (bottom left).

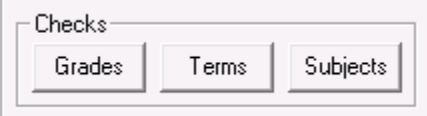

# 1. Grades

Ensure that all the SAMS values in column 4 are correct. Missing or incorrect values can be filled in on this screen and corrections/updates will be saved to the PencilBox database.

**NOTE: these values are typically the grade + 2, example grade 8 has a value of 10**

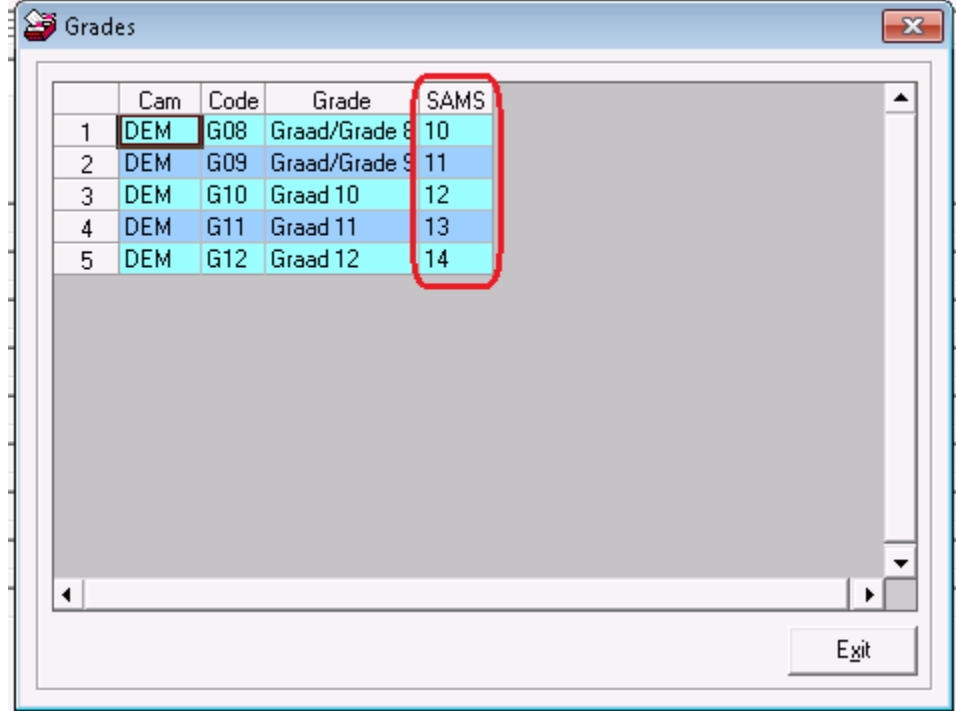

#### 2 Terms

#### **NOTE: SA-SAMS runs on 4 Terms**.

On the Terms screen fill in the term numbers in column 5. Put a 1, 2, 3, 4 in the terms you want to export (1). Also check that the last year final cycles are correct (2). 1 Grade needs to be selected as the master grade for the term dates (3)

## **Enter a – (minus sign) in the columns you want to EXCLUDE.**

Missing or incorrect values (Dates and SAMS column can be filled in on this screen and corrections/updates will be saved to the PencilBox database. The last year final cycles needs to be corrected in PencilBox.

#### Terms Year: 2017 Campus <All>  $\blacktriangledown$ Cam | Grd | Code | End SAMS, PY Final Dates  $\blacktriangle$ Cycle Start 2017/07/03 2017/12/06 21  $2016 \times 300$ STJ 1. B<sub>2</sub> Report 2 з  $\overline{4}$ STJ.  $\overline{2}$ Report 1 2017/01/18 2017/06/23 1 2016 - T3 (1)  $\Box$ 5 IR1. 2016 - T3 (2) **STJ** 3 Report 1 2017/01/18 2017/06/23 1 6 R1 □  $\overline{\mathcal{L}}$ STJ.  $\overline{4}$ R1 Report 1 2017/01/18 2017/06/23 1 2016 - T3 (3) □ 2016 - T3 (4) Report 1 2017/01/18 2017/06/23  $\Box$ **STJ** 5. 8 R1 1 2017/01/18 2017/06/23 2016 - T3 (5) 9 STJ. 6 R1 Report 1 l1 □ 7. Report 1 2017/01/18 2017/06/23 1  $2016 - T3(6)$  $10<sup>10</sup>$ STJ. R1 □ 2016 - T3 (7 **STM**  $|T1|$ Term I 2017/01/18 2017/04/12 ⊻  $11$ Ш. 11 2016 - T3 (7)  $\blacksquare$ Term II Exam 2017/05/03 2017/08/04 2  $12$ **STM** T T<sub>2</sub> 2017/09/06 2017/12/06 3 T3E Term III Examinations 2016 - T3 (7 ) K 13 **STM** Ш  $14$ **STM** H. T1 Term I 2017/01/18 2017/04/12 1 2016 - PR (I) □ Term I 2017/01/18 2017/04/12 1 2016 - PR (II) □ **STM** ШL |T1 15 Term I 2017/01/18 2017/04/12 1 2016 - PR (III) □ **STM** IV. T1 16 2016 - PR (IV  $17$ **STM** IV. |T1 Term I 2017/01/18 2017/04/12 1 □ **STM** IV.  $|T3$ Preliminary Examination 2017/09/06 2017/12/06 3 016 - PR (IV) 18 п Egit  $\overline{\blacktriangledown}$  Show only selected

## **NOTE: Select the "Show only selected" tick box to check. Bottom Left of Screen**

# 3 Subjects

Select a Campus and Term to check.

The list will initially show **all subjects** that are selected to be exported (in Marks \ Maintenance \ Subjects Learning Areas) that **do not** have a LURITS code.

For subjects to be EXCLUDED turn off the export flag and save.

For subjects to be included in the Export, fill in the LURITS code.

To force a subject to be added to a learner in SA-Sams weather it exists in PencilBox or not, tick the force column.

The count button checks that all the learners have the 'correct' number of subjects.

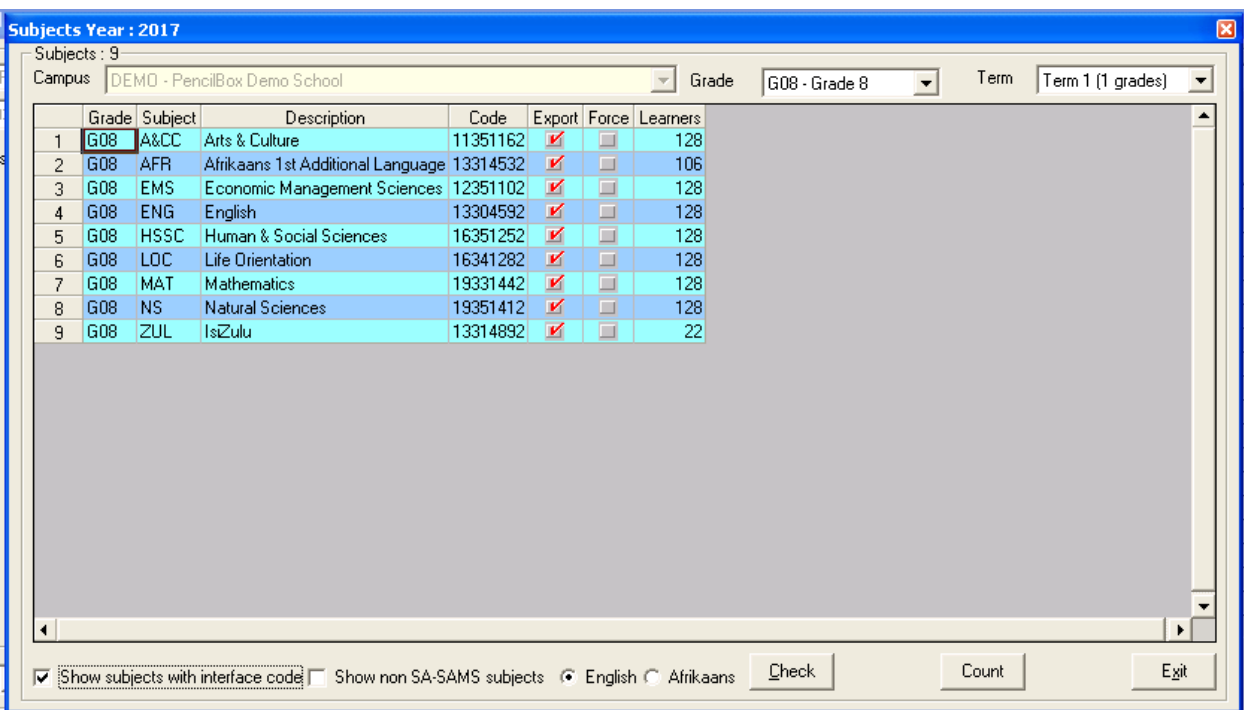

**NOTE: There are some tools to help you fill in the LURITS codes. See next pages.**

Click on the **CHECK** button and the screen below will display. This shows the Subject Description and the one from SAMS to check. Any missing codes that can be matched by description are filled shown in red in the last column. There will be a Fix button (bottom right of screen). Click on Fix button and the click on Save. PencilBox Data will be updated with the interface codes filled in.

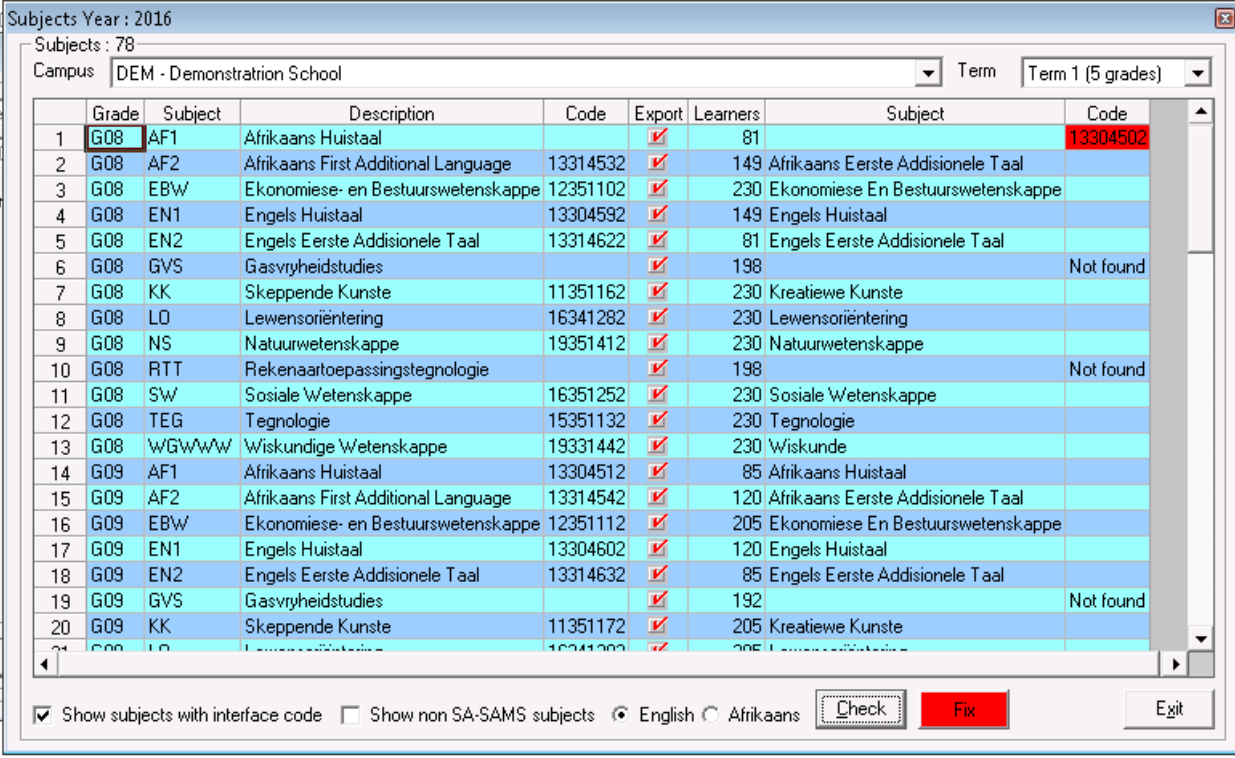

If the code cannot be filled in automatically: **double click in the blank code**, this will display a list of codes. Highlight the relevant subject and then click on the Select button.

The code will then be updated. Click on Save to save the changes. PencilBox Data will be updated with the interface codes filled in.

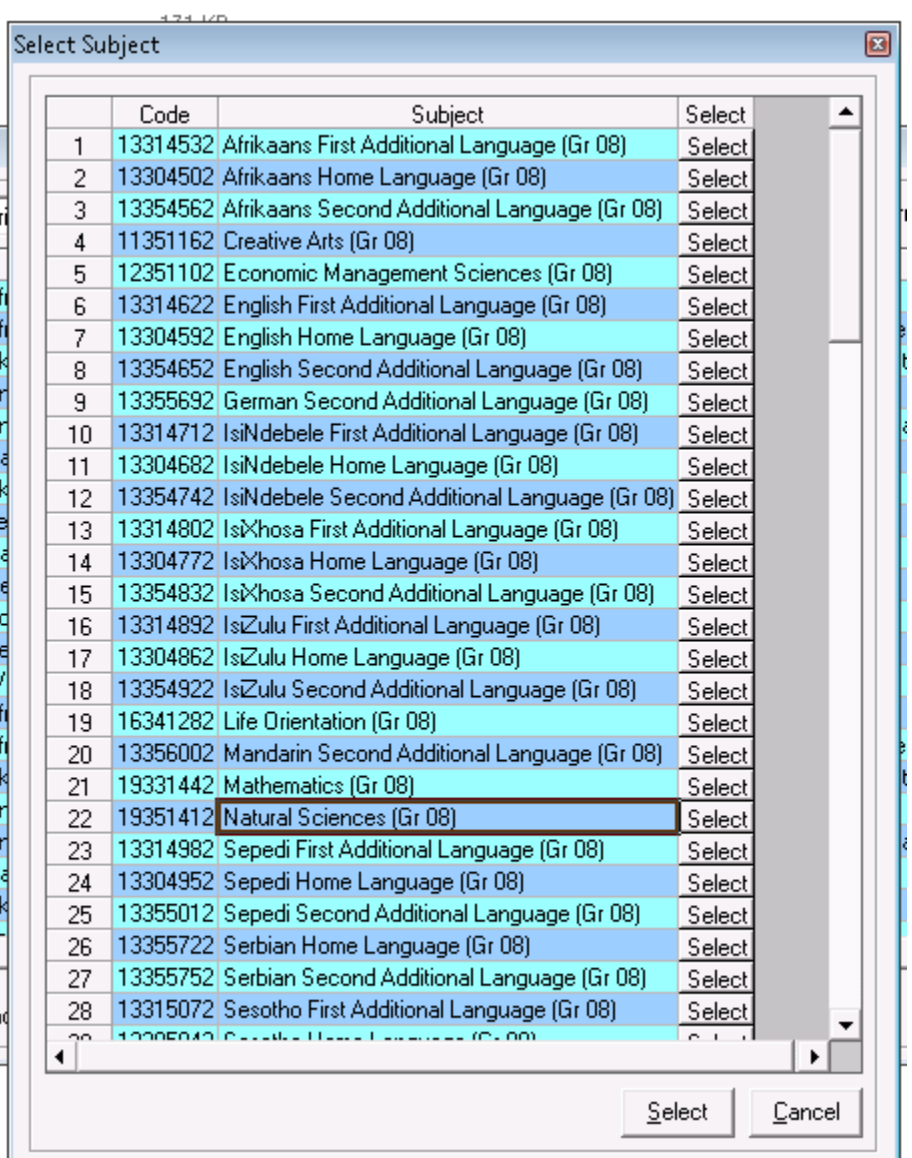

Once all checks are complete: Select the Export Button (bottom right) and your SA-SAMS database will be populated.

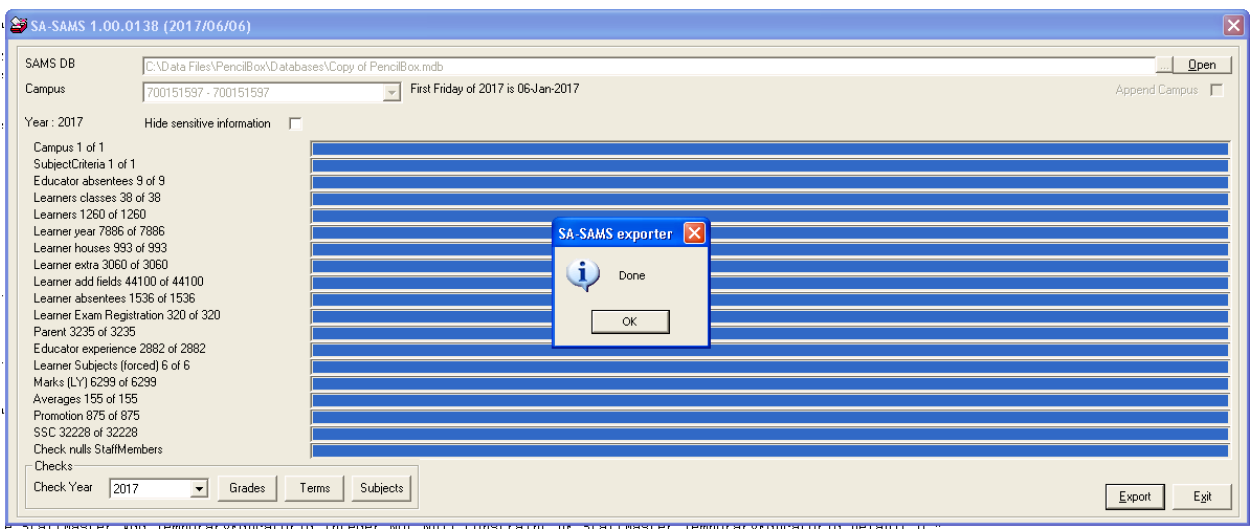

**NOTE: THE HIDE SENSITIVE DATA WILL HIDE THE FOLLOWING DATA:**

**Parent: Surname, First Names, Initials, Title, All Telephone Numbers, Street and Postal Addresses as well as ID Numbers.**

**Staff: Surname, First Names, Initials, Title, All Telephone Numbers, Street and Postal Addresses as well as ID Numbers.**

End of Document: Good Luck